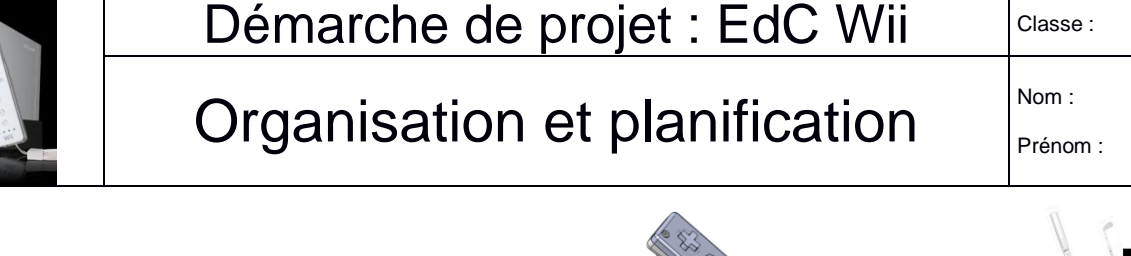

**Objectifs :** 

- Utiliser un logiciel de planification « Ganttproject »

**Public :** 

- Groupe en binôme

**Durée :** 

- 1h30

Nous allons dans cette activité prendre en main le logiciel « Ganttproject ».

**Introduction : En tant qu'intervenant pour la société Nintendo, on vous demande d'organiser la campagne publicitaire d'un nouvel accessoire pour la wiimote.**

### **Travail demandé :**

A partir du bureau (ou « Démarrer tous les programmes/Techno ») lancez le logiciel Ganttproject ; Le logiciel « Ganttproject » est un outil de gestion de projet.

### **Activité N°1** : Créer une campagne de lancement de produit

L'unité commerciale (UC) de Nintendo confie à un stagiaire l'établissement du planning et l'ordonnancement de la campagne promotionnelle de lancement d'un nouvel accessoire pour la wiimote. Ce stagiaire a établi le tableau d'antériorité des tâches suivant : (la campagne débutera le 4 janvier 2019)

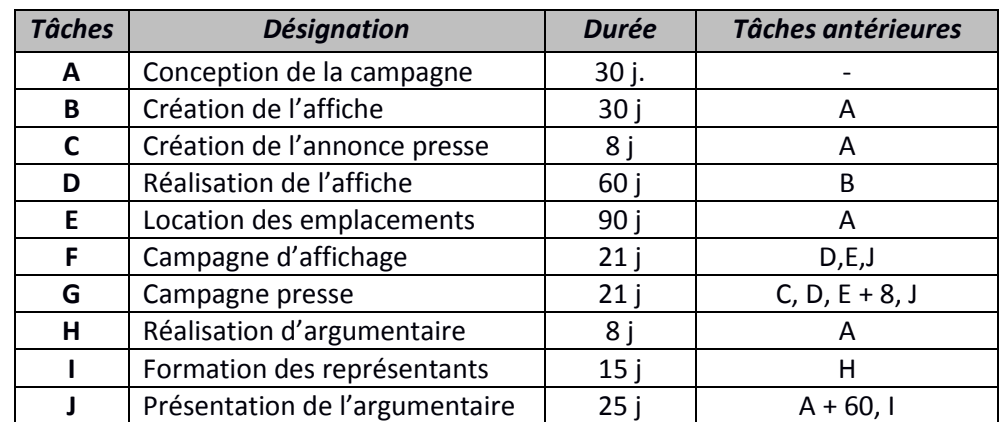

## **1 . Création du projet sous GanttProject :**

Barre de menu  $\rightarrow$  Projet  $\rightarrow$  Nouveau

- Choisir les jours d'ouverture de l'UC :
- Cliquer sur le bouton de commande OK.

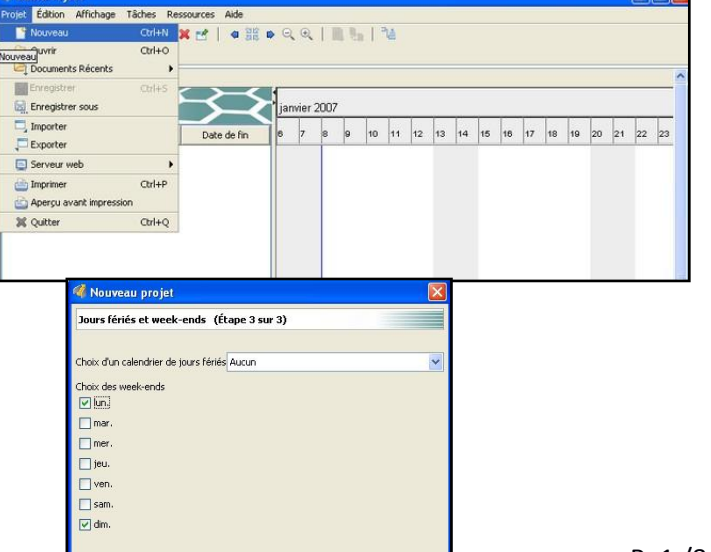

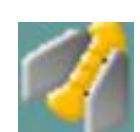

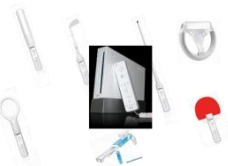

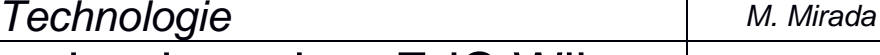

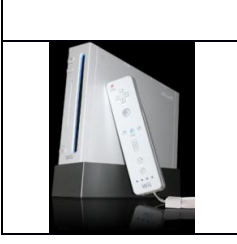

*Technologie M. Mirada*

Démarche de projet : EdC Wii Classe :

Nom :

# Organisation et planification

Prénom :

## **2. Création des étapes du projet :**

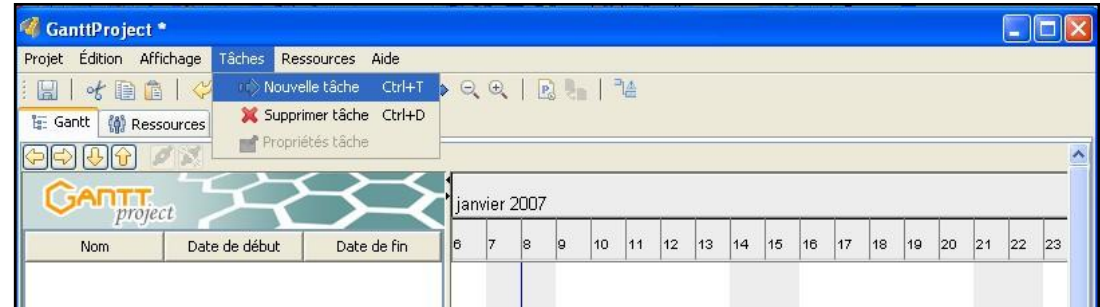

#### Saisir la première tâche

Puis paramétrer les dates de début et fin :

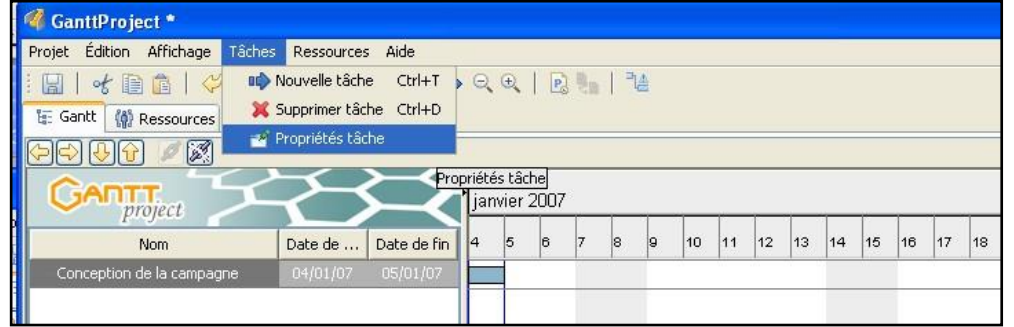

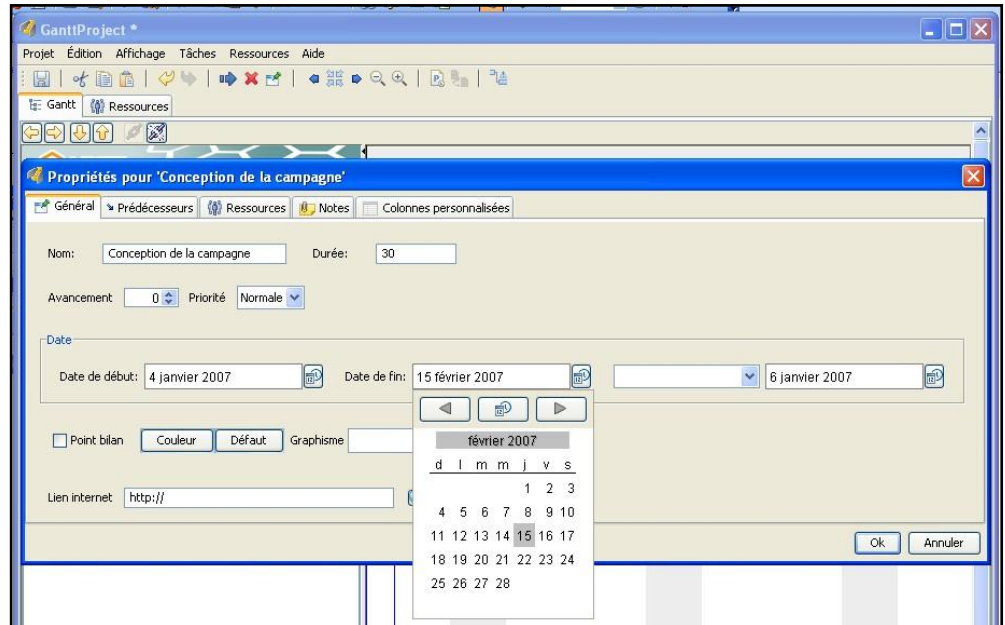

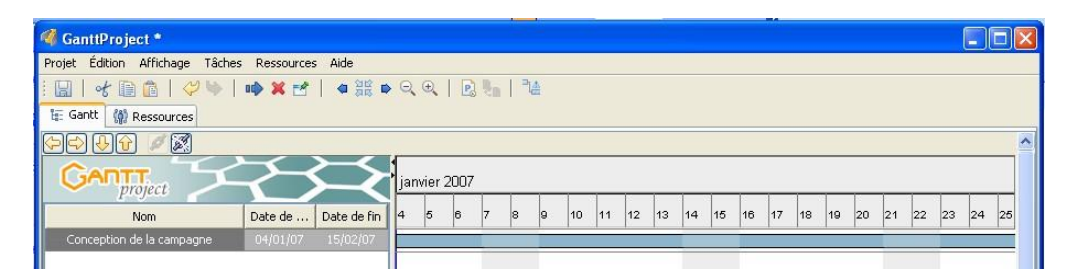

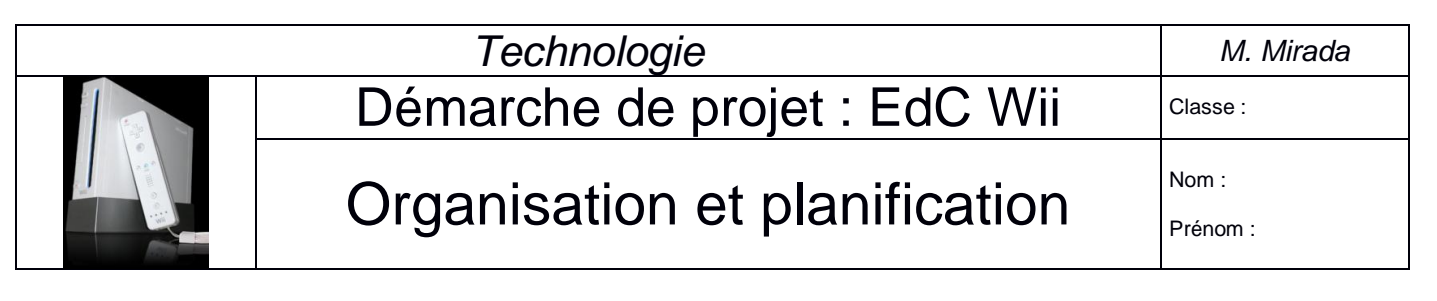

En positionnant le curseur sur les dates et en maintenant le bouton de gauche enfoncé de la souris, il est possible de se déplacer dans le diagramme : (sinon selon la version cliquer sur « zoom avant/zoom arrière »)

![](_page_2_Picture_87.jpeg)

En se positionnant à la frontière graphique de la tâche (barre bleue), il est possible de l'étendre à une date postérieure.

En utilisant les icônes zoom avant et arrière, on obtient :

![](_page_2_Picture_88.jpeg)

Pour la deuxième tâche B (voir tableau page 1) :

![](_page_2_Picture_89.jpeg)

![](_page_3_Picture_64.jpeg)

Il faut tenir compte de la tâche antérieure. Sur l'onglet prédécesseur(…)

![](_page_3_Picture_65.jpeg)

(…) cliquer sur la ligne « Nom de la tâche » :

![](_page_3_Picture_66.jpeg)

Résultat à l'écran :

![](_page_3_Picture_67.jpeg)

![](_page_4_Picture_0.jpeg)

Continuer votre planning en insérant les tâches C à J (voir tableau page 1).

**Remarque :** en sollicitant Nouvelle tâche (Ctrl-T), s'assurer qu'aucune tâche dans le diagramme ne soit en surbrillance (sinon il y a création d'une sous-tâche de la tâche principale).

 Pour affiner les détails du diagramme, cliquer sur une tâche, menu contextuel (bouton droit de la souris), propriétés du diagramme de Gantt :

![](_page_4_Picture_77.jpeg)

Exemple de diagramme construit par un stagiaire utilisant le logiciel GanttProject en 2007 :

![](_page_4_Picture_78.jpeg)

![](_page_5_Picture_0.jpeg)

## **3. Représentation du chemin critique :**

 Pour obtenir la représentation grisée du chemin critique, cliquer sur le bouton « chemin critique » (le plus à droite de la barre d'outils) :

![](_page_5_Picture_70.jpeg)

Barre de menu AFFICHAGE, Diagramme de PERT :

![](_page_5_Picture_71.jpeg)

![](_page_6_Picture_0.jpeg)

*Technologie M. Mirada*

# Organisation et planification

Nom : Prénom :

## **4. Paramétrage des ressources du projet :**

Barre de menu, Ressource, Nouvelle ressource

![](_page_6_Picture_9.jpeg)

Par défaut, seul le statut de chef de projet est proposé.

Pour enrichir la liste, cliquer sur Edition, préférences, rôles :

![](_page_6_Picture_91.jpeg)

#### Après avoir attribué les rôles :

![](_page_6_Picture_92.jpeg)

*Technologie M. Mirada*

![](_page_7_Picture_2.jpeg)

Démarche de projet : EdC Wii Classe :

## Organisation et planification

Nom : Prénom :

### **5. Représentation de la typologie des étapes du projet :**

Sur un diagramme de Gantt il est possible de représenter les étapes selon leur type (préparation, action et suivi). GanttProject permet de visualiser cette distinction au travers de colonnes personnalisées.

Pour insérer une colonne personnalisée, pointer le curseur sur le titre des colonnes de tâches, puis ouvrir le menu contextuel :

> d, Tâches Ressources Aide 1987 8 8 9 8 9 9 9 10 11 1614 Nom du champ Etapes **BBBB**  $345$ Type Texte Ÿ [30 Jaung pulleting ssinging Création de l'affiche 15/02/07 29/03/07 Prépa 21/06/02 01/02/03 début 8 inunc 03/07/07 01/08/07 Campagne de presse 15/02/07 21/06/07 15/02/07 25/02/07 27/02/07 18/03/07  $10|05|07 \cdot 14|06|07 \qquad 0, \, 9, \, 11$ Ok Annuler 15/02/07 10/05/07

#### **Résultat à l'écran :**

![](_page_7_Picture_193.jpeg)

Il est alors possible avec les flèches de direction (en jaune) de repositionner les étapes :

![](_page_7_Picture_194.jpeg)

A l'aide du diagramme de Gantt, préciser la date de fin de la campagne publicitaire pour ce nouvel accessoire wiimote de Nintendo :

Date fin : \_\_\_\_\_ /\_\_\_\_\_ / \_\_\_\_\_\_\_\_